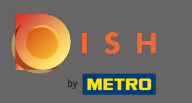

Você está agora na quarta etapa de configuração. Aqui você pode adicionar ofertas que serão  $\bigcirc$ exibidas no widget da ferramenta de reservas para o hóspede.

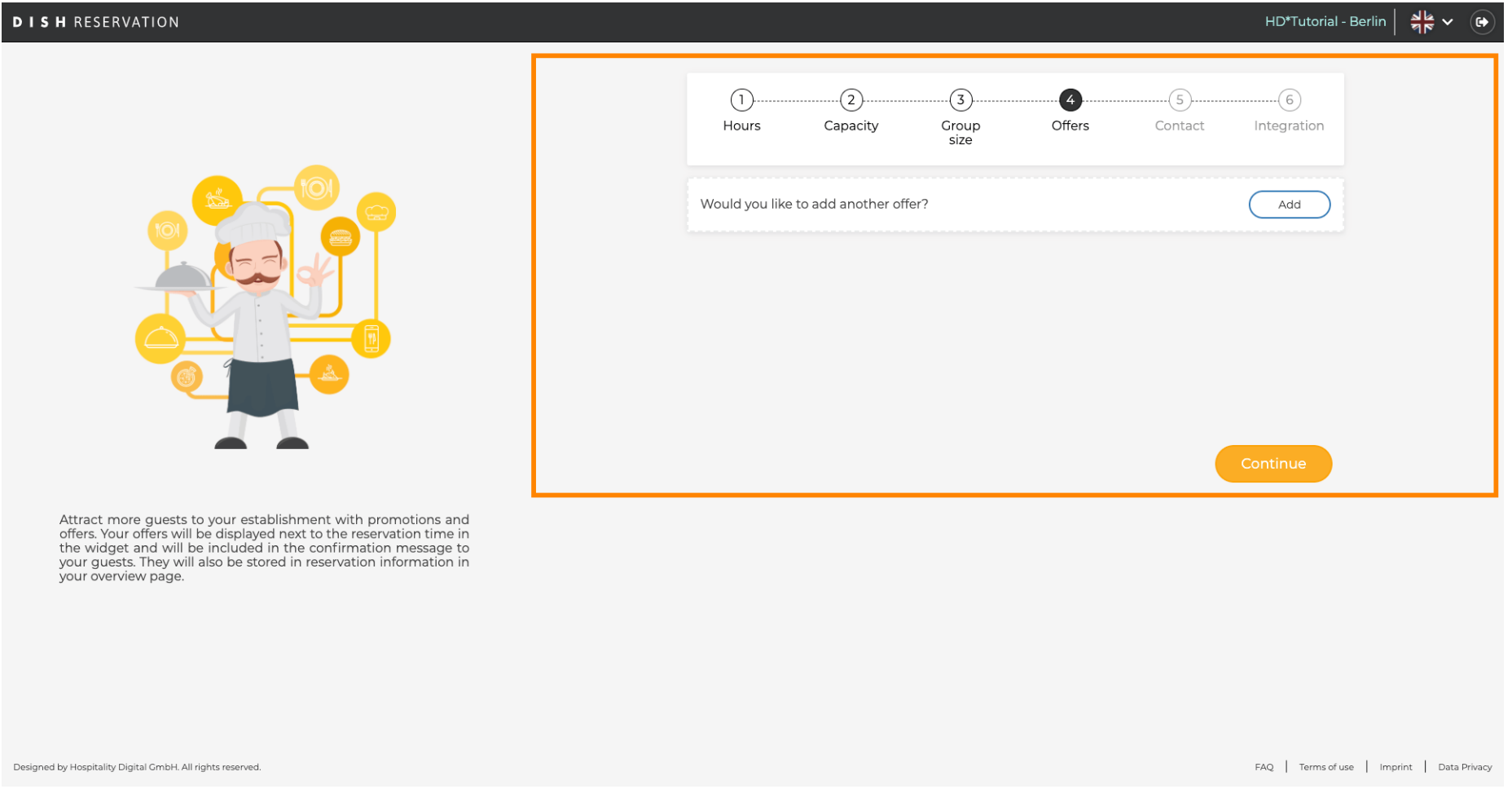

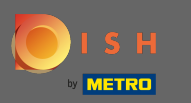

Para adicionar uma oferta clique em adicionar. Obs: Caso o cliente não tenha ofertas para adicionar  $\bigcap$ clique apenas em continuar .

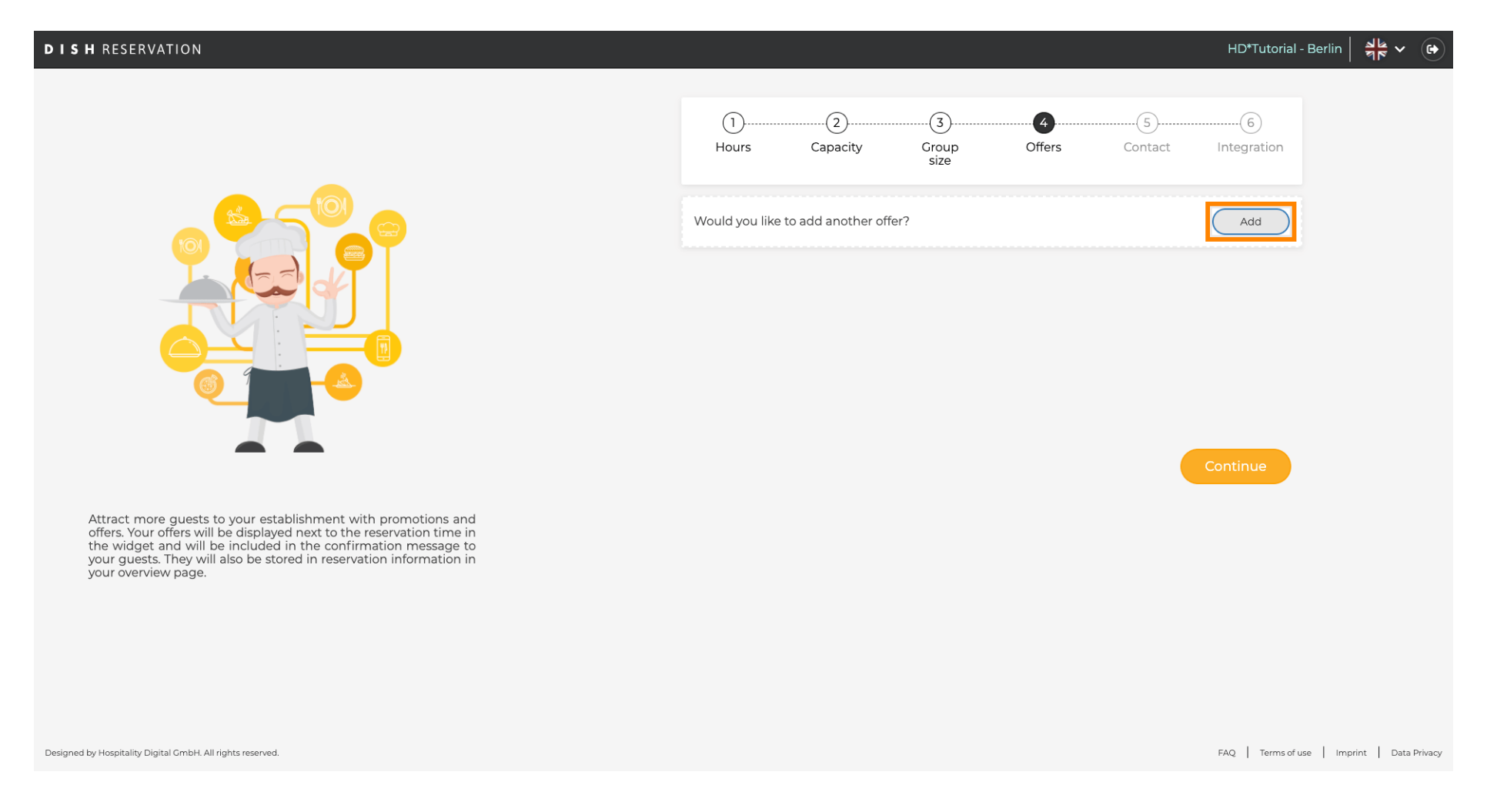

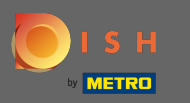

## Para selecionar em quais dias a oferta se aplica, clique em Dias .  $\boldsymbol{0}$

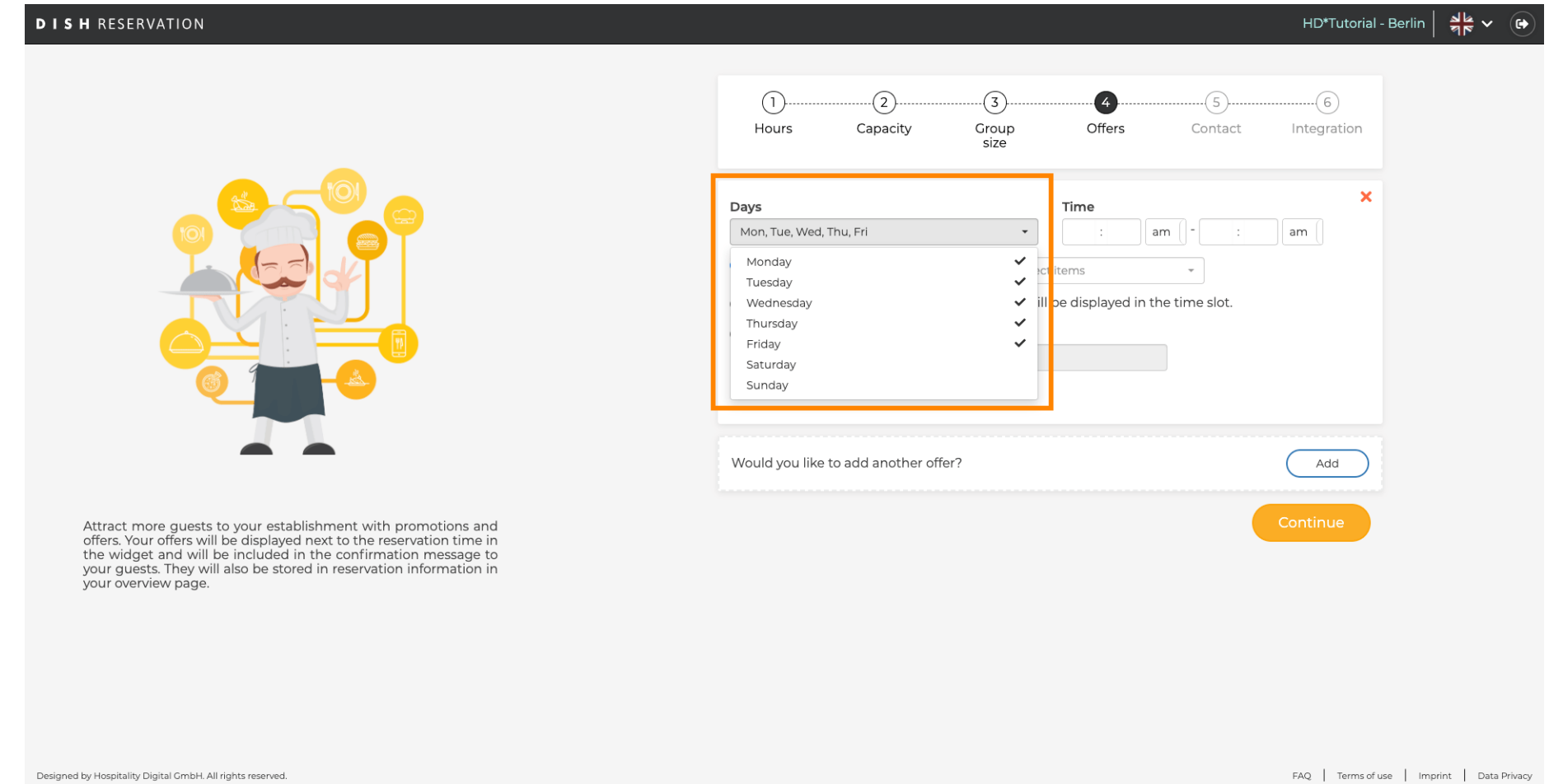

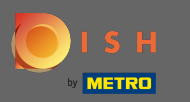

## Para ajustar a hora de início e término, edite a Hora .  $\bullet$

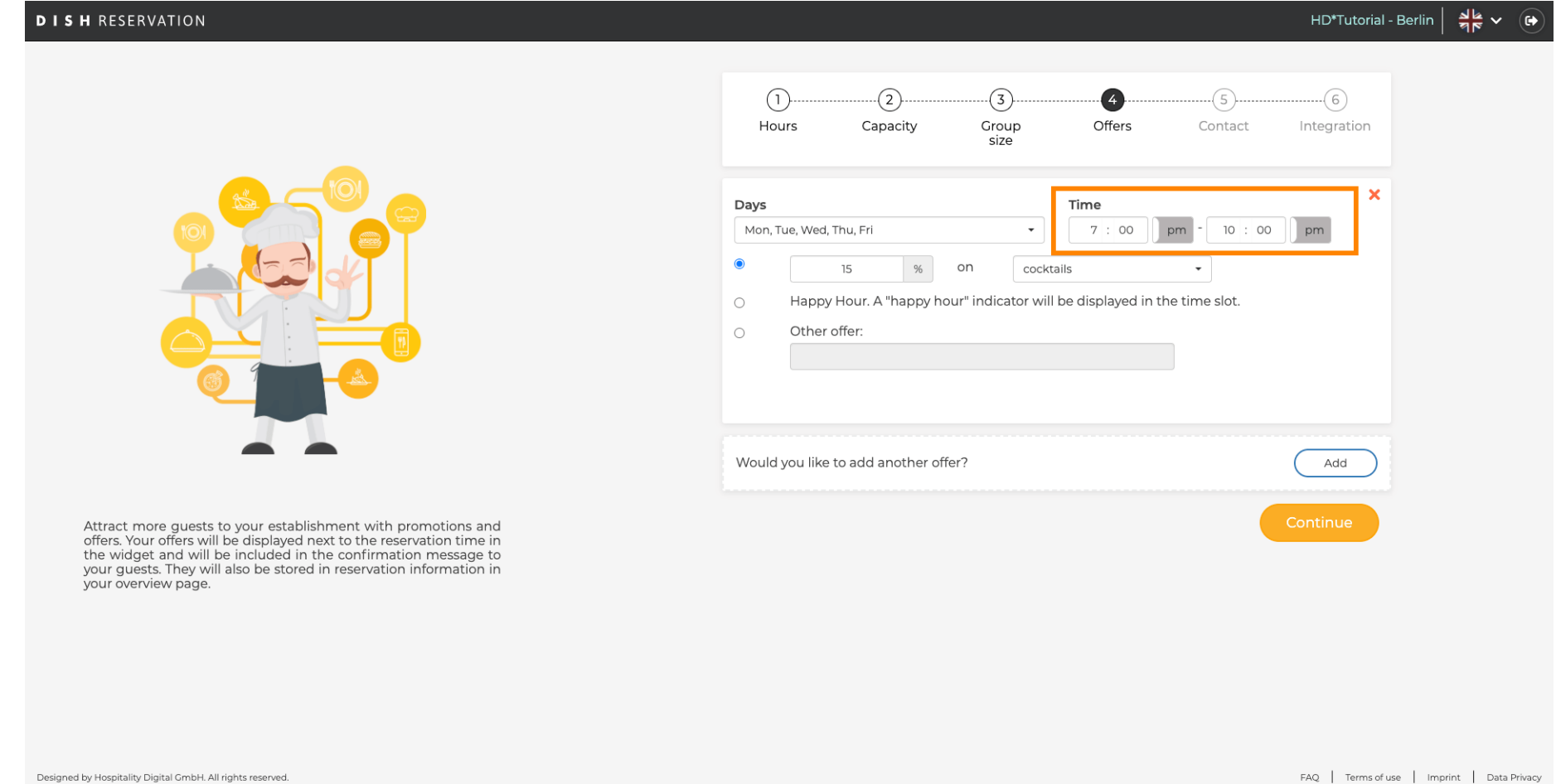

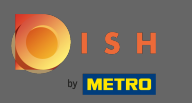

Escolha entre 3 opções para a oferta: 1. aplicar um desconto em itens selecionados 2. exibir a oferta  $\bigcirc$ como um "happy hour" 3. criar uma descrição própria

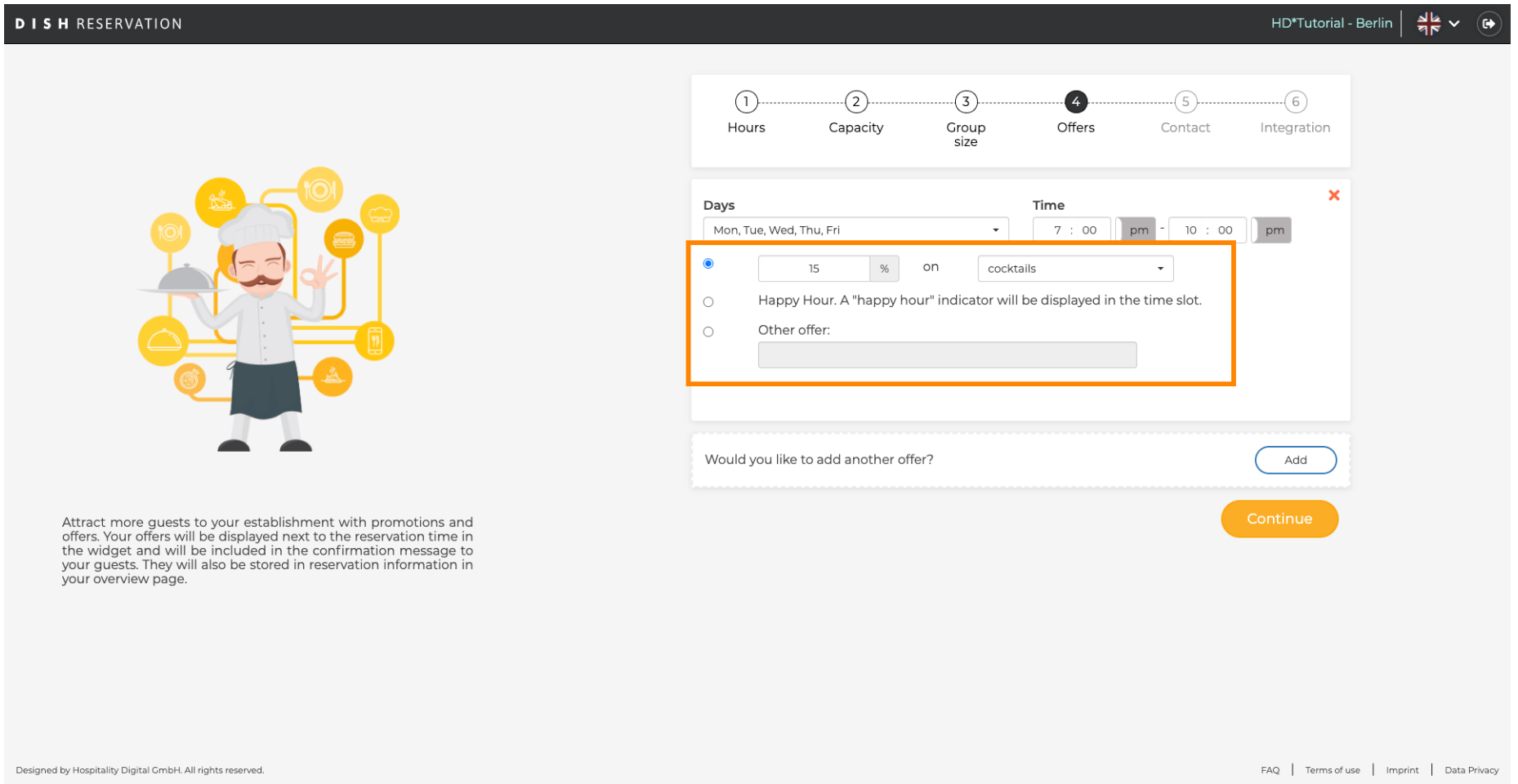

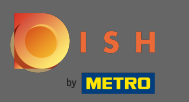

## É isso. Você terminou. Clique em continuar para prosseguir com a próxima etapa de confguração.  $\boldsymbol{\theta}$

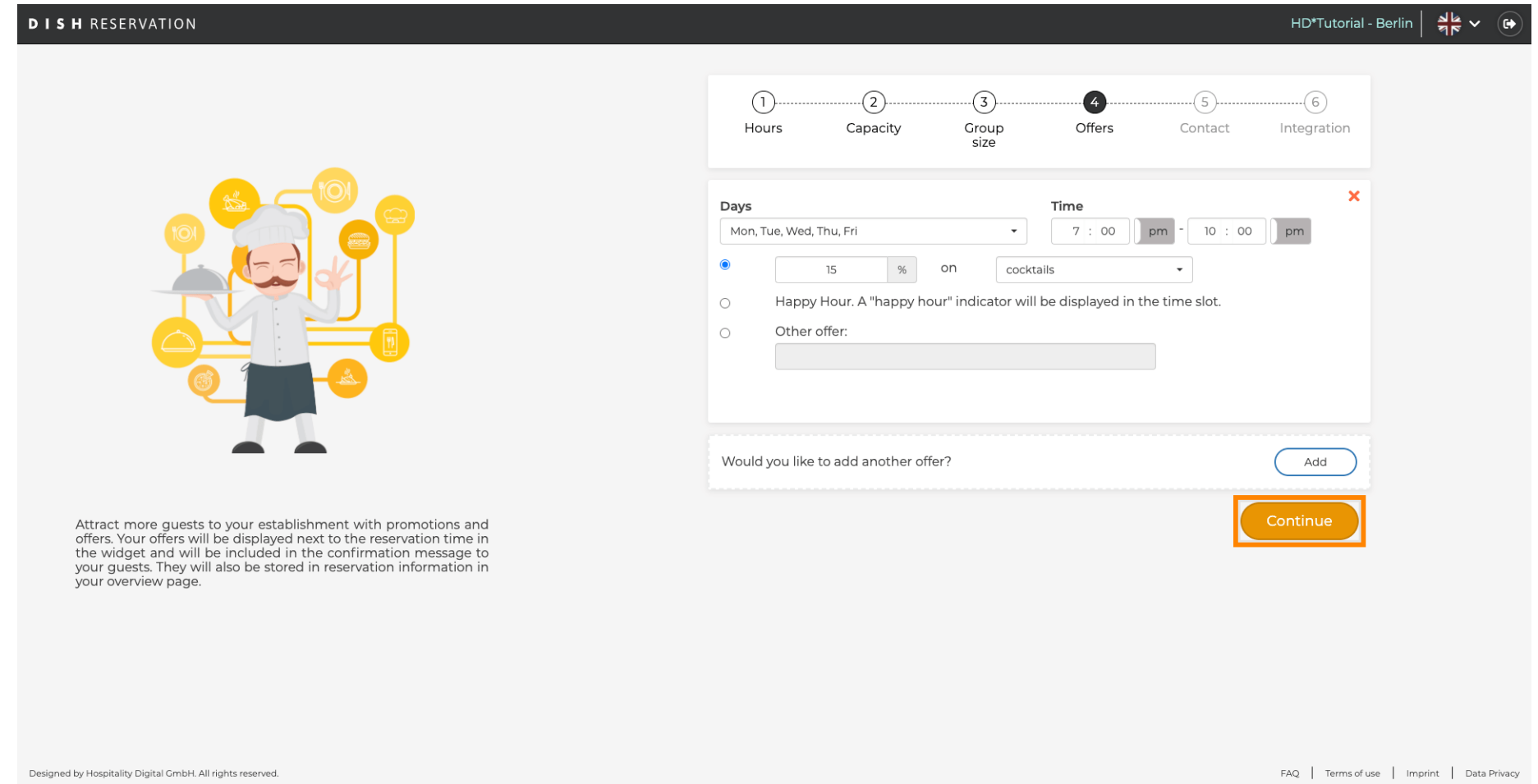